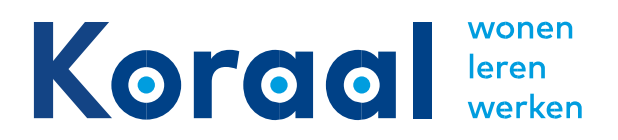

# **Hoe open ik een versleutelde bijlage?**

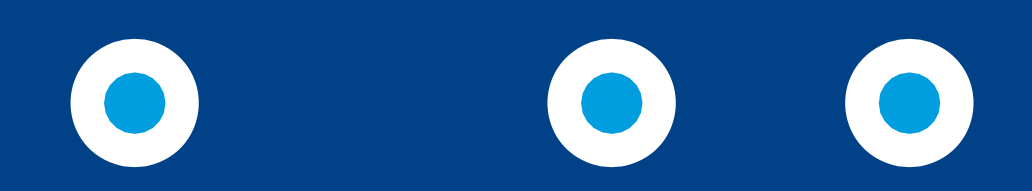

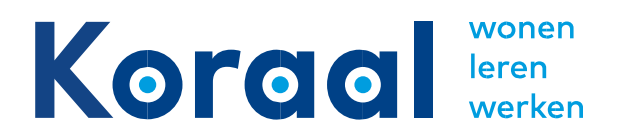

Koraal werkt voortdurend aan het verbeteren van hoe we met privacygevoelige informatie van cliënten, leerlingen en medewerkers omgaan. Om te borgen dat deze gegevens op een veilige manier worden gedeeld, passen we verschillende oplossingen toe. Zo wordt het mailverkeer tussen Koraal en andere (zorg)organisaties in veel gevallen veilig (versleuteld) verstuurd. Het kan zijn dat u een e-mail ontvangt van Koraal met privacy gevoelige gegevens, die met een versleuteld bestand zijn beveiligd.

Heeft u een e-mailbericht ontvangen met een versleutelde bijlage? Dan kunt u deze instructie gebruiken waarin stap-voor-stap wordt beschreven hoe u deze bijlage met het separaat doorgestuurde wachtwoord kunt openen.

#### **U heeft een beveiligde bijlage ontvangen per mail en opent deze op uw computer:**

#### Internet Explorer

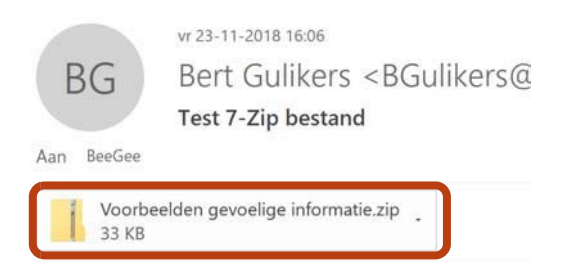

De ontvanger dubbelklikt op de bijlage:

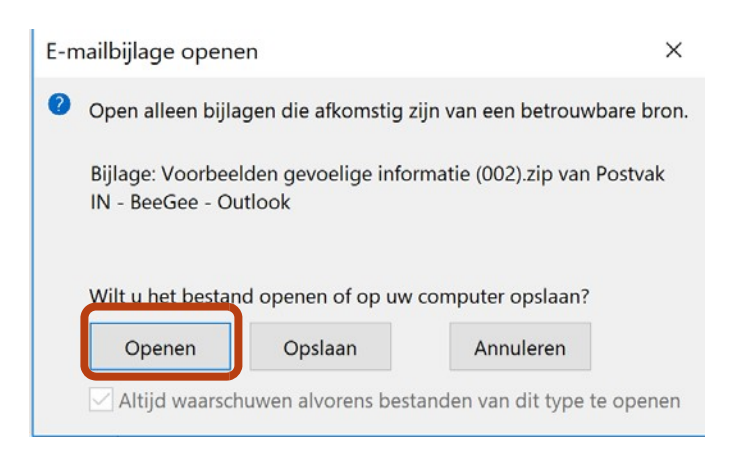

• Als u op **Openen** klikt, verschijnt onderstaand scherm:

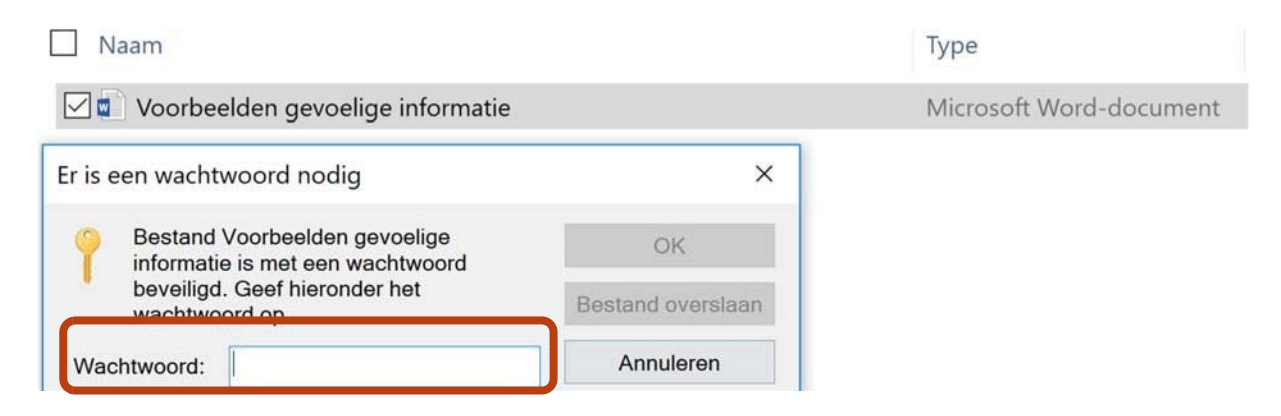

• Wanneer u het doorgestuurde wachtwoord invoert, zal het bestand worden geopend.

#### Chrome

De ontvanger dubbelklikt op de bijlage:

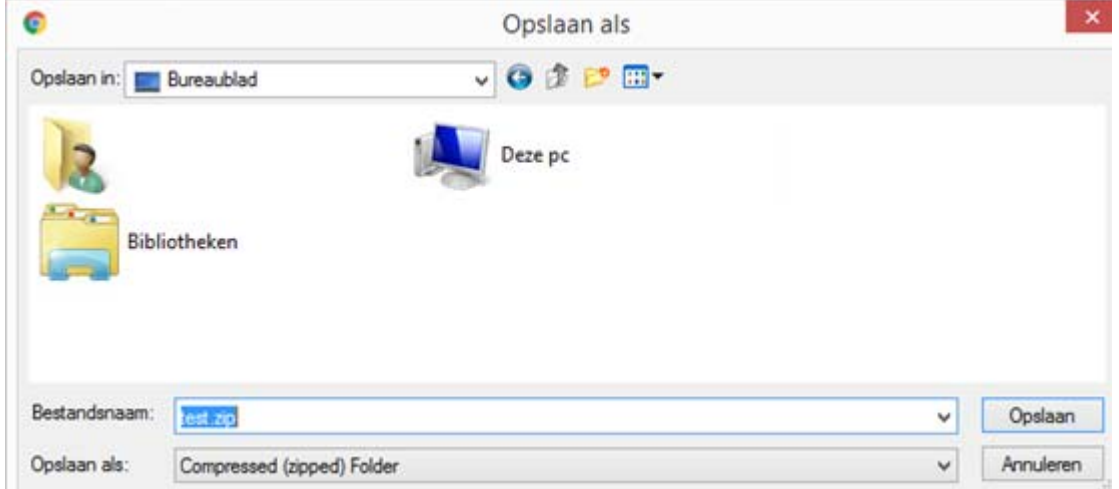

Kies vervolgens een locatie om het bestand op te slaan

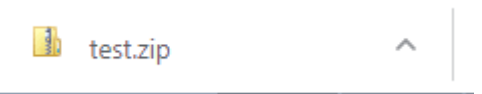

Klik nu onderin de browser om het bestand te openen

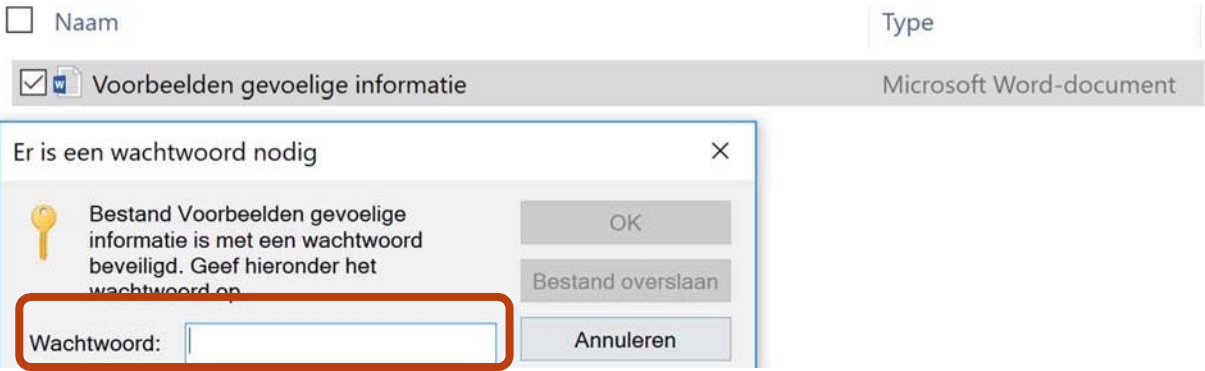

• Wanneer u het doorgestuurde wachtwoord invoert, zal het bestand worden geopend.

**U heeft een beveiligde bijlage ontvangen per mail en opent deze op uw smartphone/tablet**

• Installeer op uw smartphone/tablet via de Appstore of Playstore een app dat zipbestanden kan openen, bijvoorbeeld RAR of WinZip (voor beide gelden dezelfde stappen)

### Android

• Installeer een app vanuit de Playstore (in dit geval RAR).

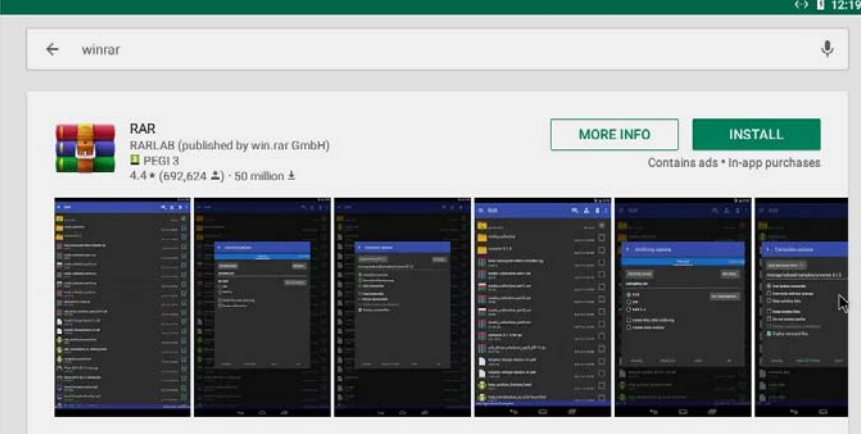

Ga naar de locatie toe waar je telefoon de bijlage van de mail heeft opgeslagen.

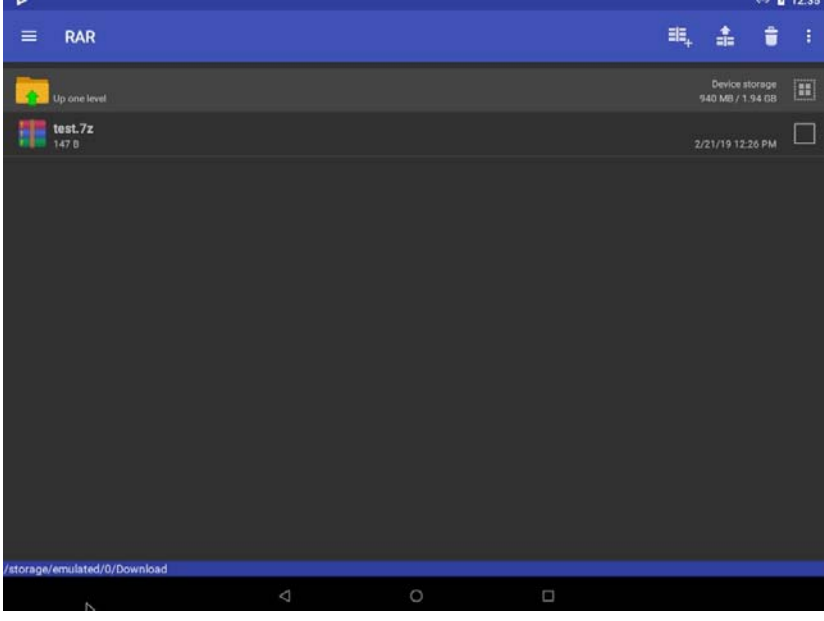

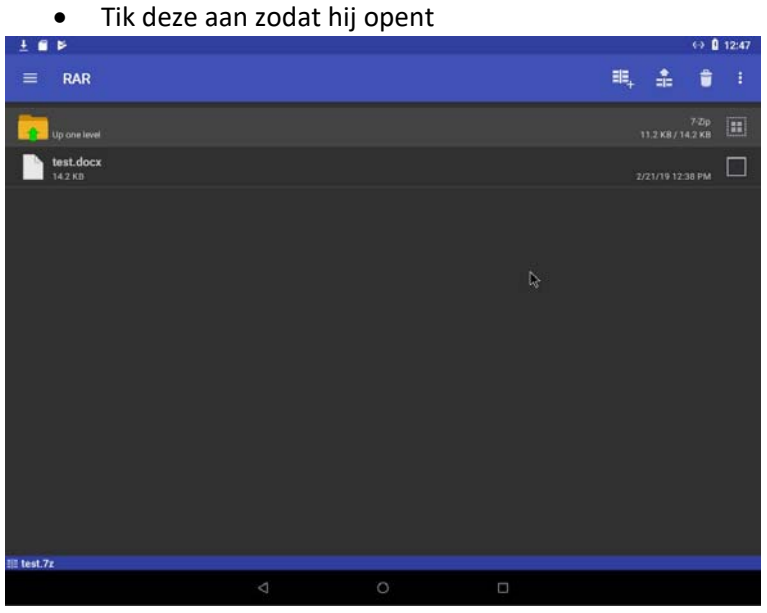

- 
- $\bullet$  U kunt nu het wachtwoord invoeren om het bestand te openen<br>■±■►

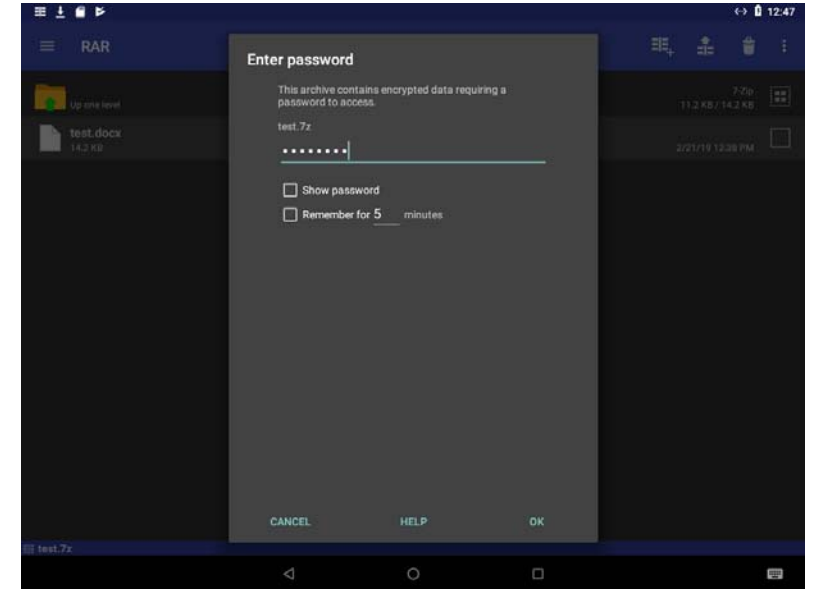

# IPhone/IPad

**Installeer een app vanuit de Appstore (in dit geval WinZip).**  $0^{1.43}$  Wo 27 feb.

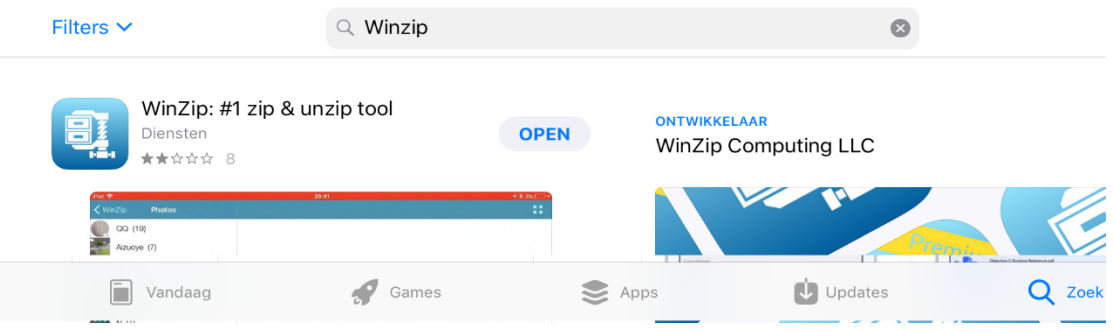

Tik op de bijlage in de e-mail.

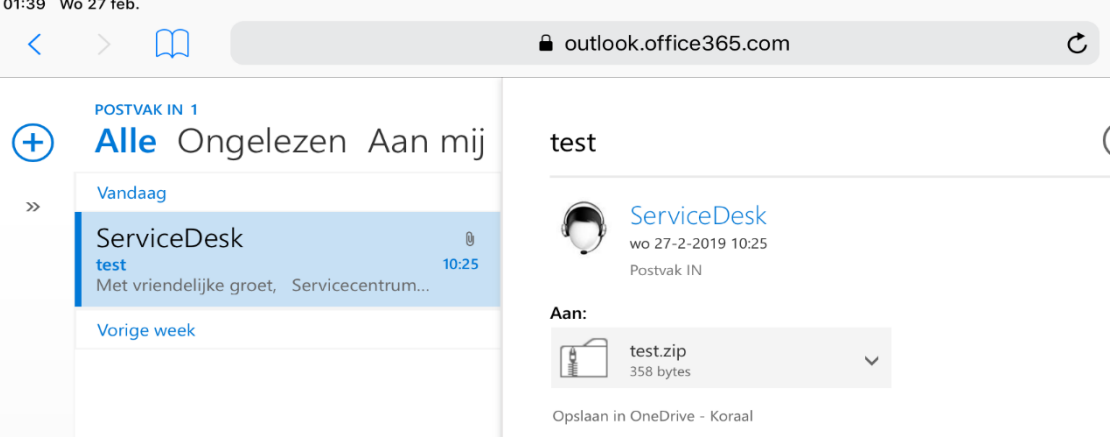

Tik in het volgende scherm op 'Open met WinZip'.<br>01:44 Wo 27 feb.

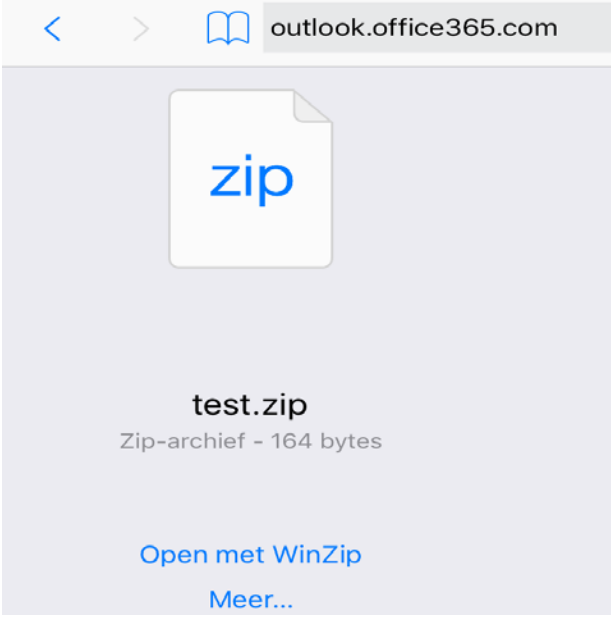

# Tik vervolgens het bestand aan.

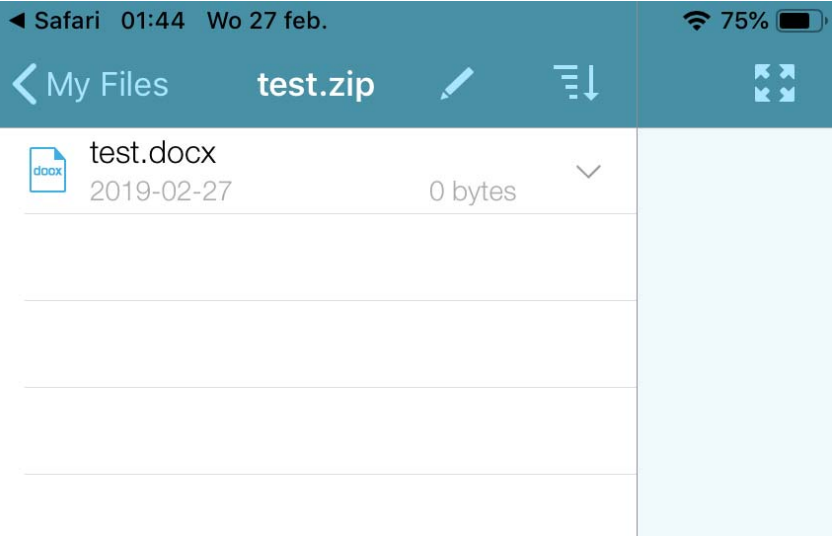

Er wordt nu gevraagd om het wachtwoord in te geven.

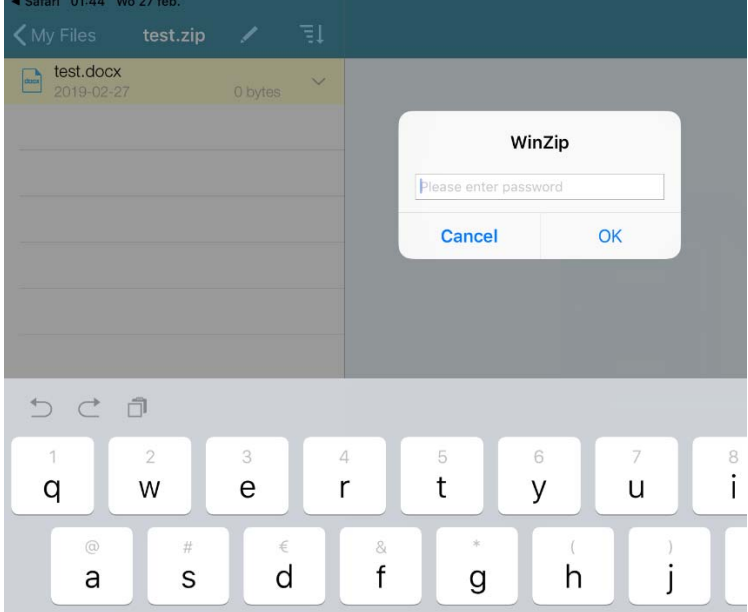

Het bestand zal nu geopend worden.